## **Using Ink Tools in Microsoft Office**

If you have Microsoft Office 2003 or later, you can use the Ink function to add handwritten notes to a Word document, Excel spreadsheet, or PowerPoint presentation.

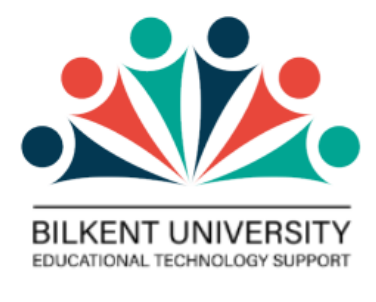

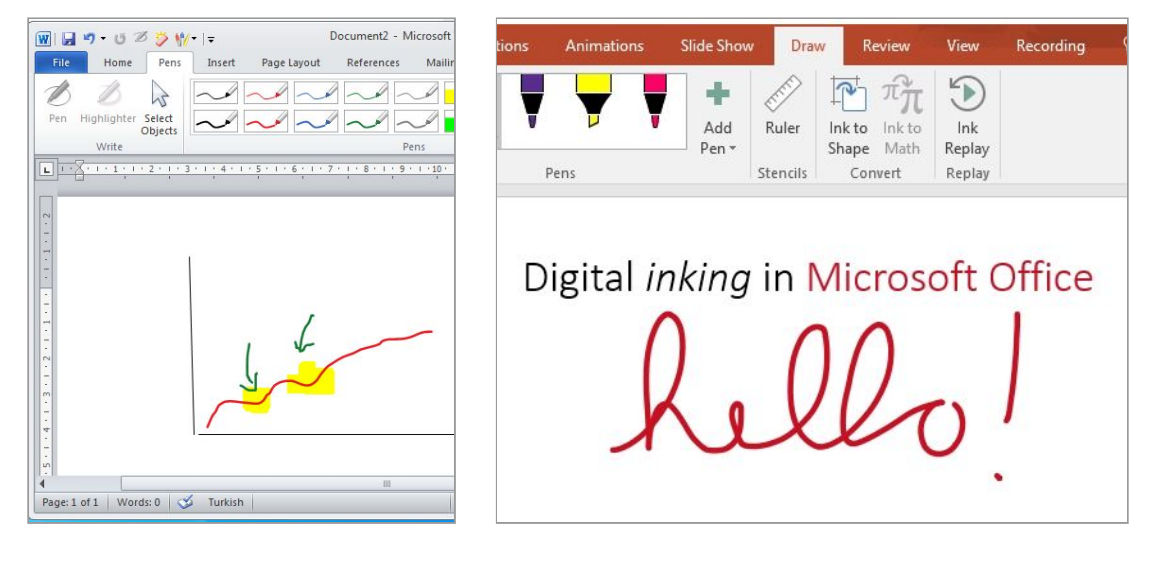

In order to use ink tools in Microsoft Office, while using a graphic tablet or similar interaction through touch screen devices you will need to find where they are or add the ink tools buttons to the menu if they do not appear by default.

If your office version is not Microsoft 365, Office 2019 and Office 2016, 2013 you can

- 1. add the ink tools to the [ribbon](#page-1-0) or
- 2. add the ink tools to the quick [access](#page-2-0) toolbar as explained below.

Visit **Draw and write with ink in the [Office](https://support.microsoft.com/en-us/office/draw-and-write-with-ink-in-office-6d76c674-7f4b-414d-b67f-b3ffef6ccf53)** page and select the operating system and office versions (Microsoft 365, Office 2019 and Office 2016, 2013) to see where these tools are.

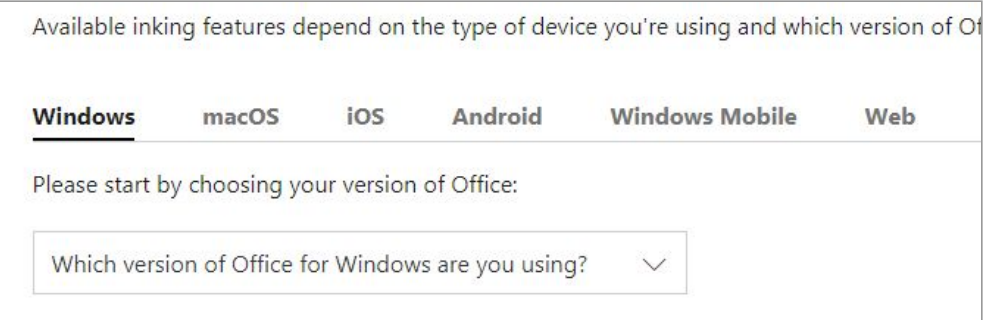

## <span id="page-1-0"></span>**1. Adding Pen Menu to the Ribbon**

**STEP 1:** Right click on the ribbon and select "**Customize the ribbon**"

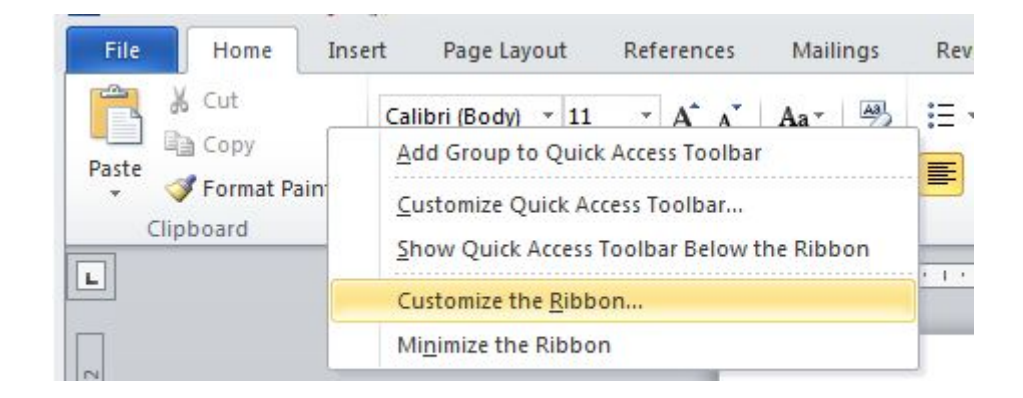

**STEP 2:** Select "**All Tabs**" → find "**Pens**" under "**Ink Tools**" → **add** to the Ribbon

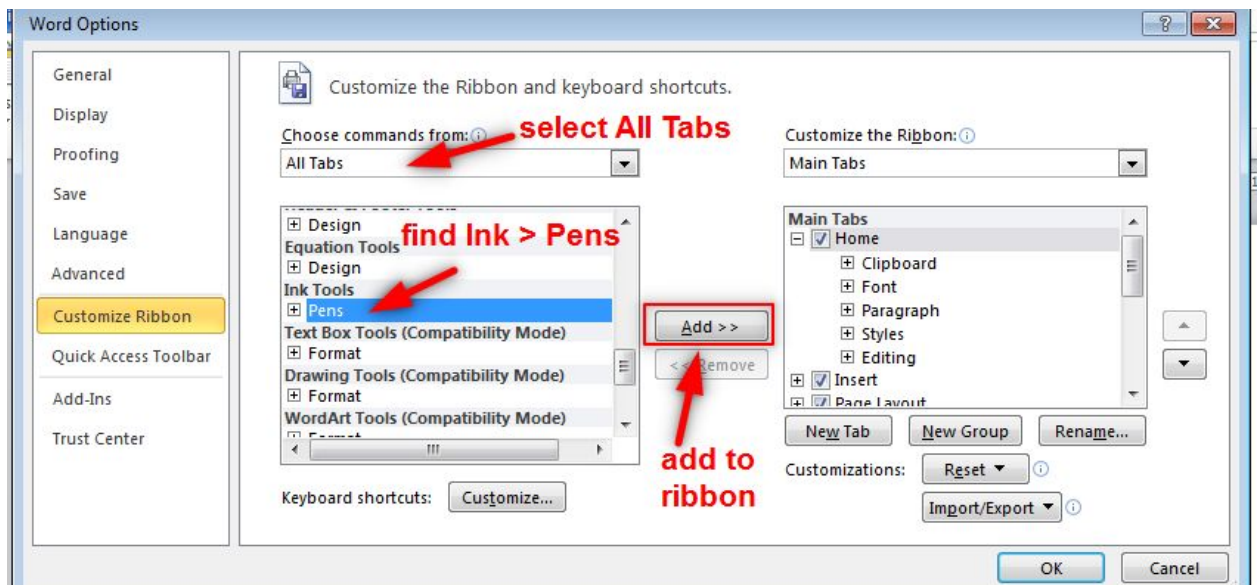

Done. You should be able to see the Pen section in the ribbon

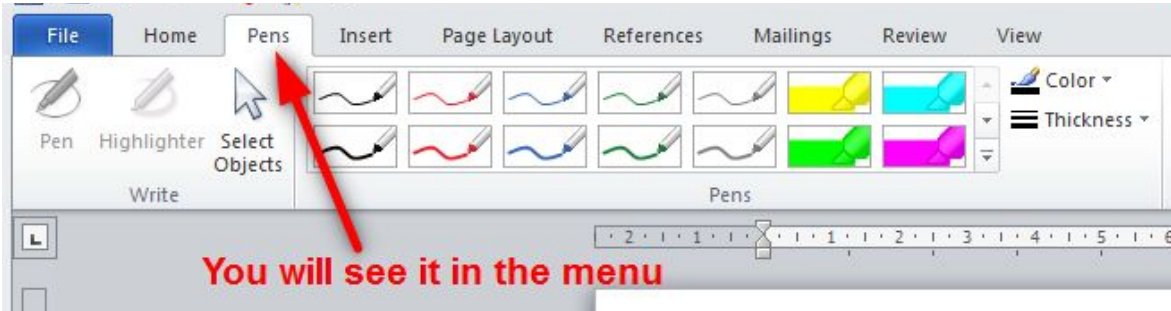

## <span id="page-2-0"></span>**2. Adding Ink Tools to the Quick Access Toolbar**

**STEP 1:** Right click on the ribbon and select "**Customize Quick Access Toolbar**" (or you can click the arrow in the Quick Access Toolbar)

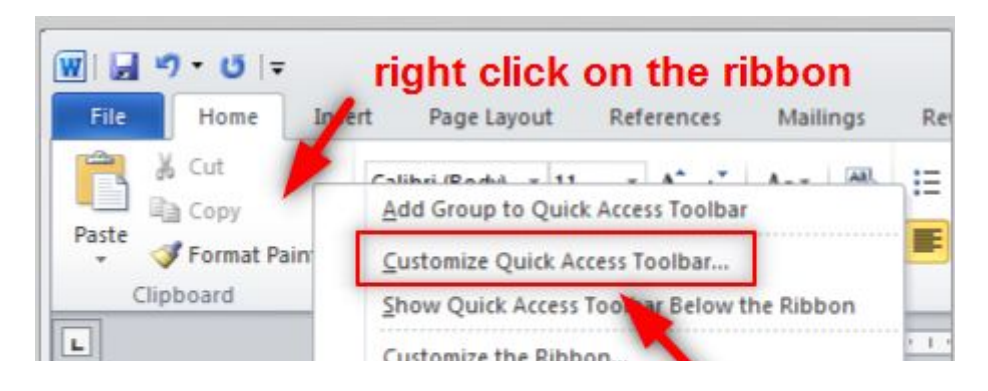

**STEP 2:** Select "**AInk Tools l Pen Tabs**" → **select the buttons that you want to add** → **add** to the toolbar

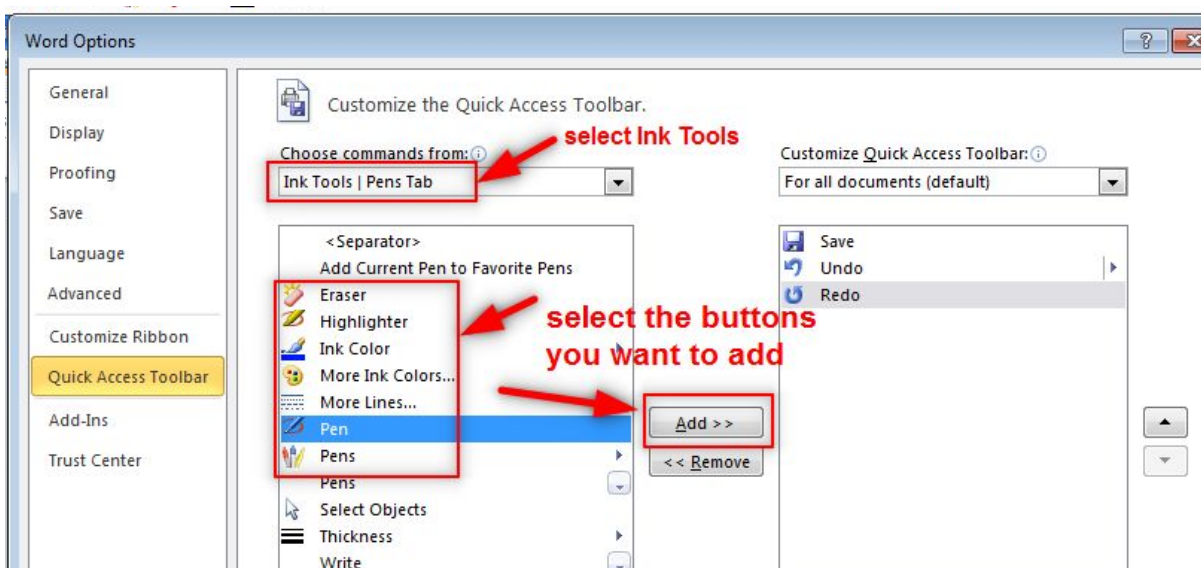

Done. They should appear as seen below.

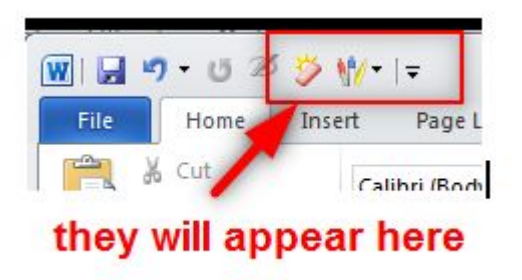